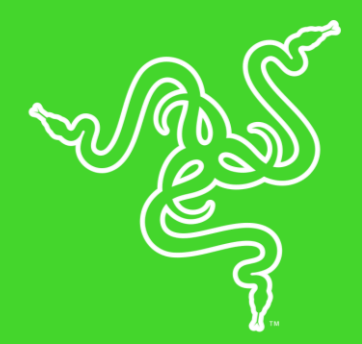

# RAZER LANCEHEAD

MODE D'EMPLOI

Équipée d'un système de fréquence adaptable, la souris de jeu sans fil Razer Lancehead détecte et se connecte invariablement au signal le plus puissant, offrant ainsi un transfert des données parfaitement stable, une qualité totalement indispensable pour tout équipement sans fil de qualité professionnelle. Grâce au capteur laser le plus précis au monde et aux boutons mécaniques Razer™, vous profitez d'une durabilité et de performances incomparables. En outre, l'espace de stockage hybride de Razer Synapse 3 vous permet d'accéder à vos profils préférés en toutes circonstances.

## **TABLE DES MATIÈRES**

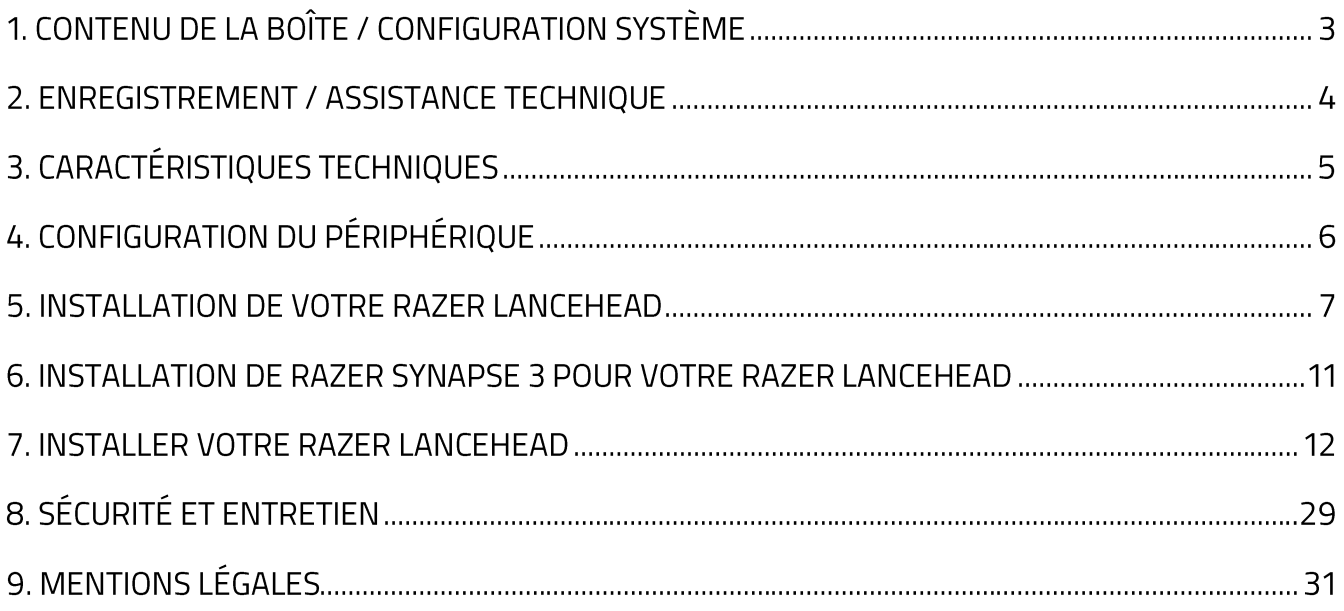

# 1. CONTENU DE LA BOÎTE / CONFIGURATION SYSTÈME

### **CONTENU DE LA BOÎTE**

- Souris de jeu Razer Lancehead
- Dongle USB
- Adaptateur pour dongle USB
- Câble USB vers micro-USB
- Informations importantes sur le produit

### **CONFIGURATION SYSTÈME**

#### **CONFIGURATION PRODUIT**

• PC avec un port USB libre

#### **CONFIGURATION RAZER SYNAPSE 3**

- Windows® 7 (ou supérieur)
- Connexion Internet
- 500 Mo d'espace disque disponible

## 2. ENREGISTREMENT / ASSISTANCE TECHNIQUE

#### **ENREGISTREMENT**

Enregistrez votre produit en ligne sur razerid.razer.com/warranty pour obtenir des informations en temps réel sur l'état de la garantie de votre produit.

Si vous ne possédez pas de Razer ID, enregistrez-vous sur razerid.razer.com pour bénéficier de nombreux avantages Razer.

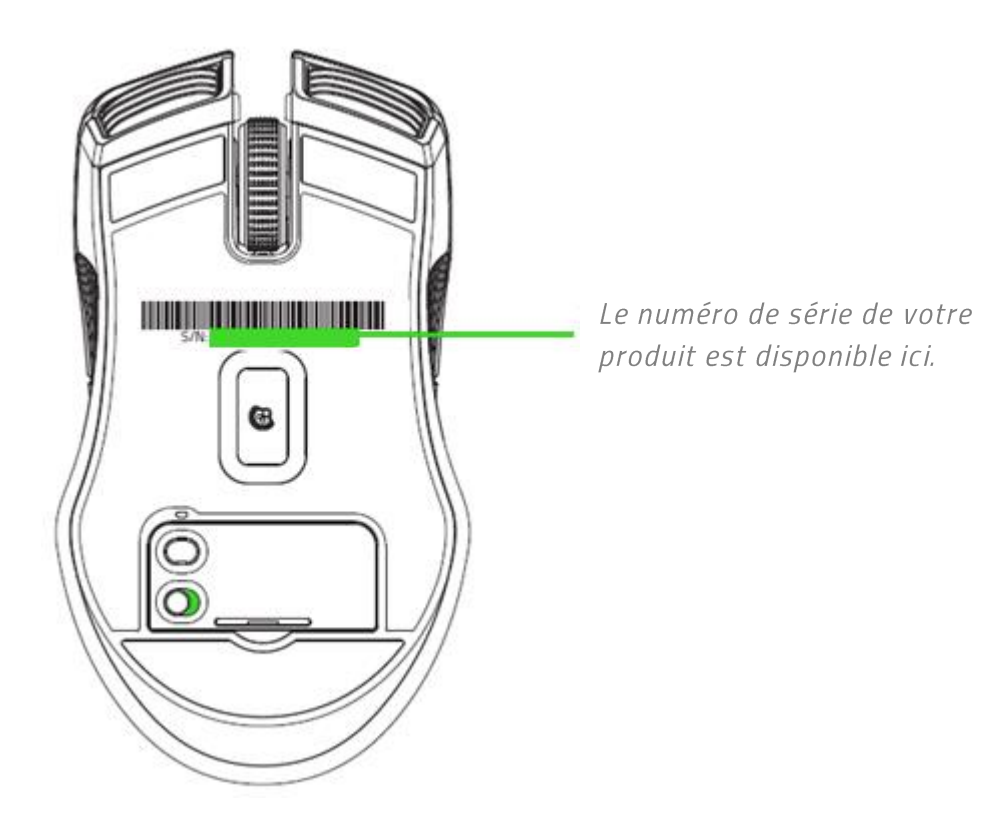

### **ASSISTANCE TECHNIQUE**

- 2 ans de garantie limitée du fabricant.  $\blacksquare$
- Assistance technique gratuite en ligne sur support.razer.com.  $\blacksquare$

# 3. CARACTÉRISTIQUES TECHNIQUES

### **CARACTÉRISTIQUES TECHNIQUES**

- Capteur laser 16 000 DPI 5G
- Accélération : jusqu'à 534 cm par seconde / 50 G
- " Technologie de fréquence adaptable
- Boutons mécaniques de souris Razer<sup>™</sup>
- "Réglage de la sensibilité à la volée
- Roulette de la souris tactile conçue pour le jeu
- Conception ambidextre avec prises latérales caoutchoutées améliorées.
- " Stockage hybride intégré et sur le cloud
- Éclairage Razer Chroma<sup>™</sup> avec 16,8 millions d'options de couleurs personnalisables
- Synchronisation des couleurs entre plusieurs périphériques
- " Neuf boutons Hyperesponse indépendamment programmables
- Ultrapolling 1 000 Hz
- Dongle de 2,4 GHz
- " Compatible avec Razer Synapse 3 (Bêta) activé (à venir)
- " Câble de chargement USB en fibre tressée de 2,1 m
- " Durée de vie de la batterie : environ 20 heures en situation de jeu continu\*\*

### DIMENSION ET POIDS APPROXIMATIFS

- Longueur : 117 mm / 4,6 po  $\blacksquare$
- **Largeur**: 71 mm / 2,79 po
- Hauteur: 38 mm / 1,49 po
- Poids:  $111 g / 0.24$  lbs\*

#### \* Câble exclu

\*\* \*\* La durée de vie de la batterie dépend de son utilisation

## 4. CONFIGURATION DU PÉRIPHÉRIQUE

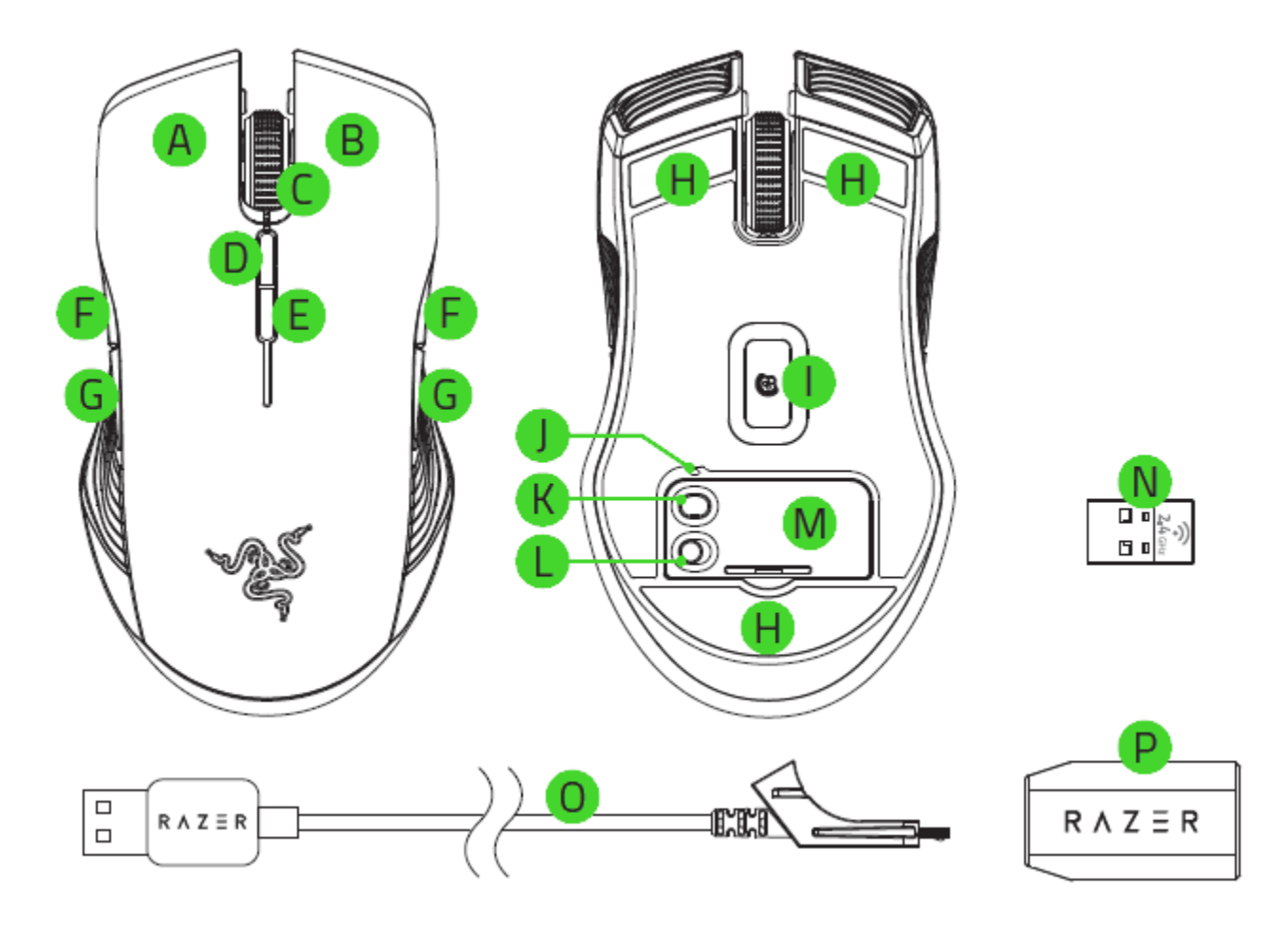

- A. Bouton gauche de la souris
- **B.** Bouton droit de la souris
- C. Molette
- D. Niveau de sensibilité +
- E. Niveau de sensibilité -
- F. Bouton 5 de la souris
- G. Bouton 4 de la souris
- H. Pied de souris Ultraslick
- Véritable capteur laser 16 000 DPI 5G L.
- Indicateur de profil J.
- K. Bouton Profil
- L. Bouton marche/arrêt
- M. Couvercle inférieur
- N. Dongle USB
- O. Câble USB vers micro-USB
- P. Adaptateur pour dongle USB

Les niveaux de sensibilités par défaut sont les suivants : 800, 1 800, 4 500, 9 000 et 16 000. Les niveaux de sensibilité peuvent être personnalisés grâce à Razer Synapse.

A

## 5. INSTALLATION DE VOTRE RAZER LANCEHEAD

### **CHARGER VOTRE RAZER LANCEHEAD**

Branchez votre Razer Lancehead à votre ordinateur avec le câble USB vers micro-USB fourni.

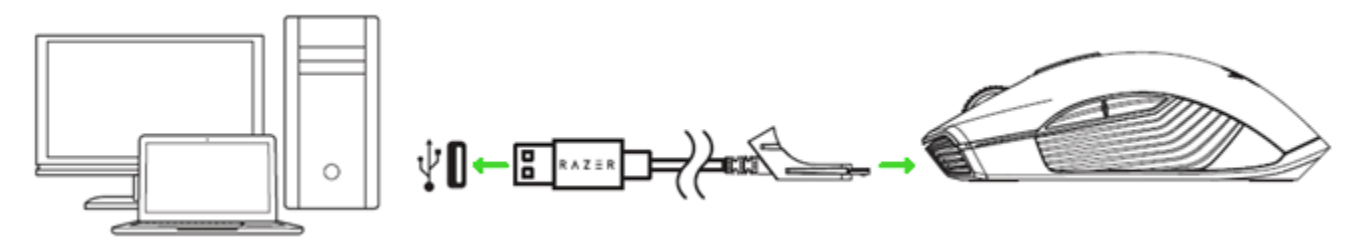

Cette connexion fonctionne aussi comme mode câblé pour votre appareil Razer.

Pour de meilleurs résultats, veuillez charger complètement votre Razer Lancehead avant la première utilisation. Une batterie complètement vide se recharge en 4 heures environ. Si vous n'avez pas utilisé votre Razer Lancehead pendant une longue période, vous devrez peut-être la recharger avant de l'utiliser.

La Razer Lancehead nécessite une connexion USB capable de fournir une puissance suffisante pour charger la batterie. Le chargement de la batterie de votre Razer Lancehead peut échouer si celle-ci est branchée sur un concentrateur USB non alimenté ou sur des ports USB non alimentés tels que ceux sur certains claviers et périphériques. En cas de doute, il est préférable de connecter la Razer Lancehead directement au port USB de votre ordinateur.

#### **INDICATEUR DE CHARGE BASSE**

La molette de la Razer Lancehead clignotera deux fois en rouge à intervalle régulier pour indiquer une alimentation de la batterie inférieure à 15 %. Cette séquence d'éclairage se poursuivra jusqu'à ce que la batterie soit complètement déchargée, ou que la souris soit connectée à l'ordinateur grâce au câble USB vers micro-USB.

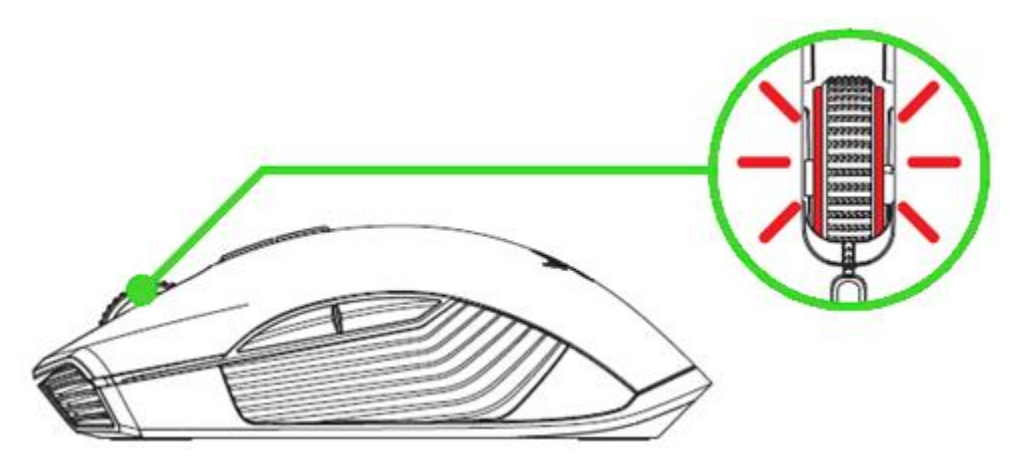

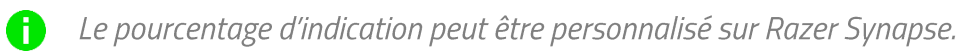

### UTILISATION DU DONGLE USB

1. Branchez le dongle USB dans le port USB de votre PC.

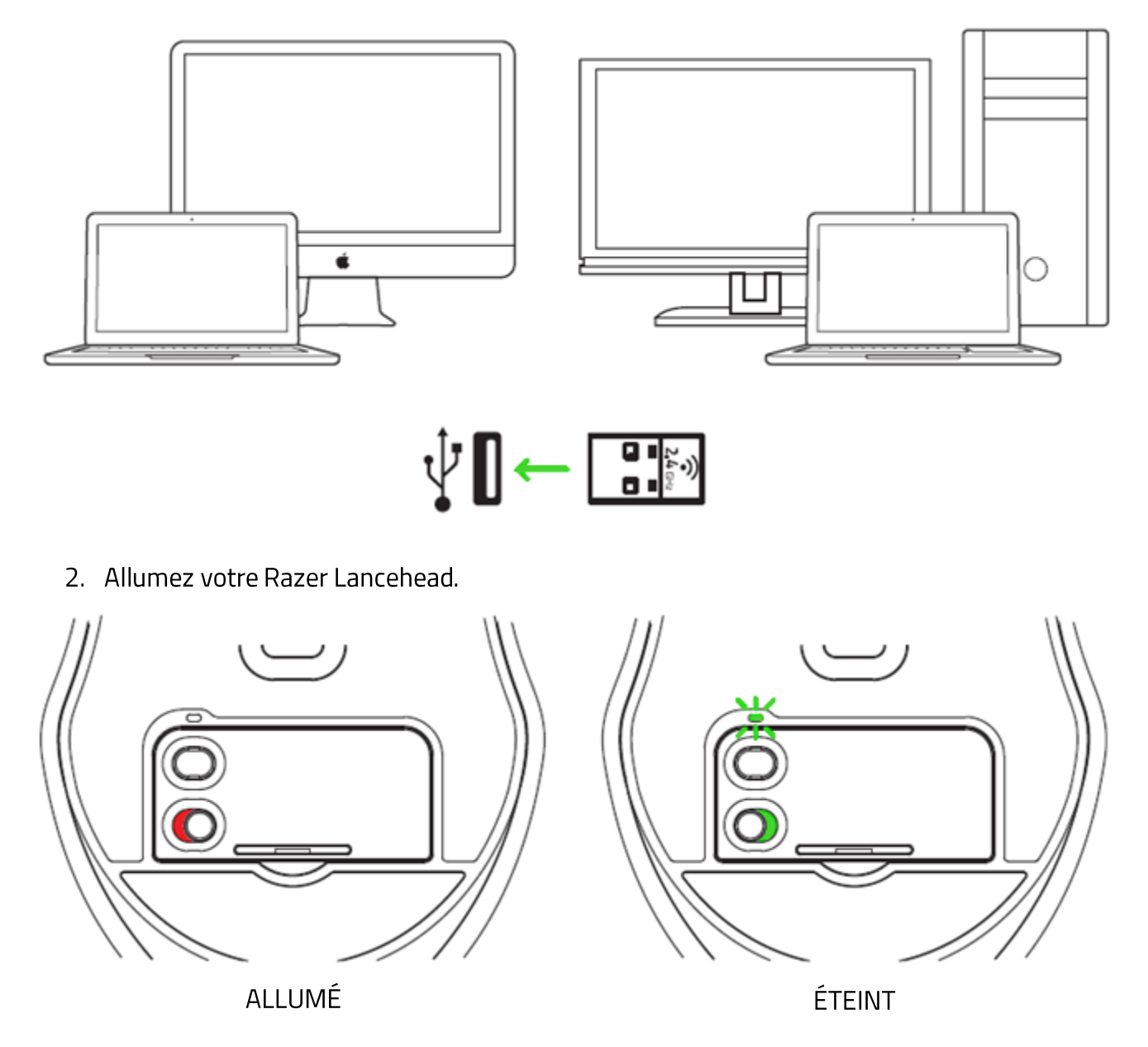

Votre Razer Lancehead est maintenant prête à être utilisée en mode sans fil.

### UTILISATION DU COMPARTIMENT POUR DONGLE USB

1. Retirez le couvercle de la Razer Lancehead.

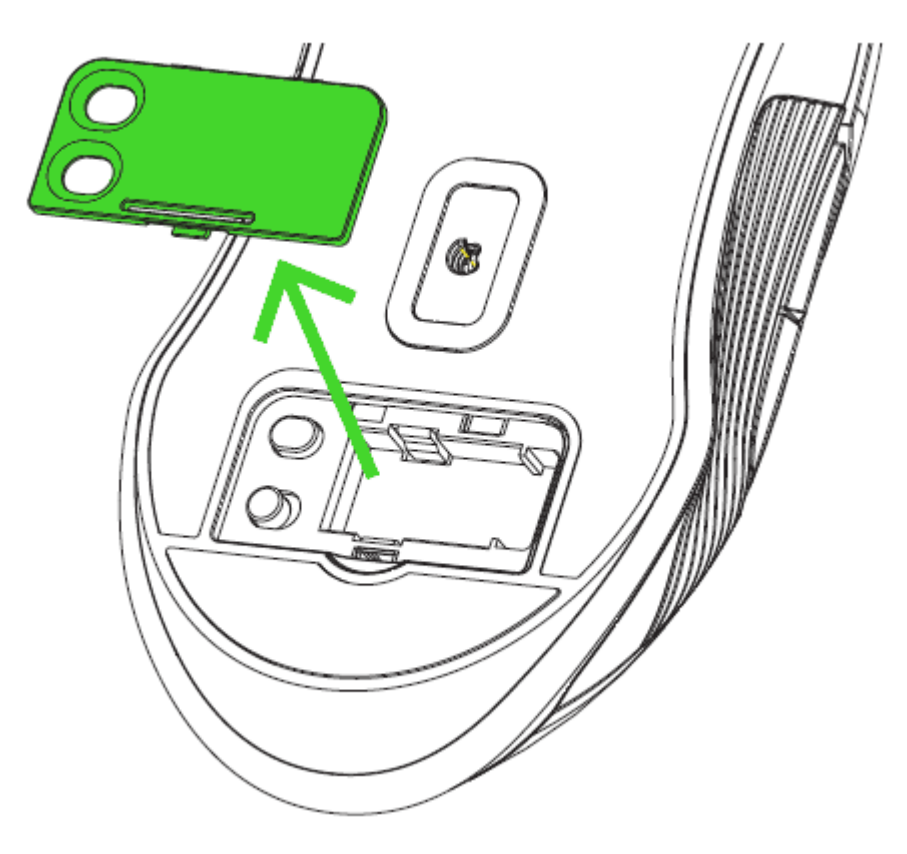

2. Enlevez le dongle USB de votre PC et placez-le dans l'espace de stockage.

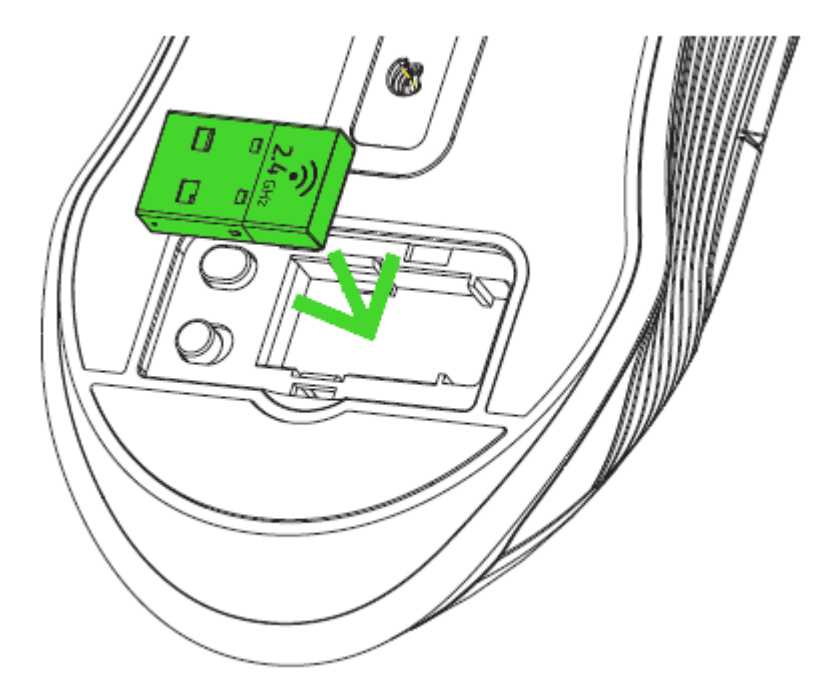

3. Replacez le couvercle sur votre Razer Lancehead et assurez-vous qu'il est correctement verrouillé.

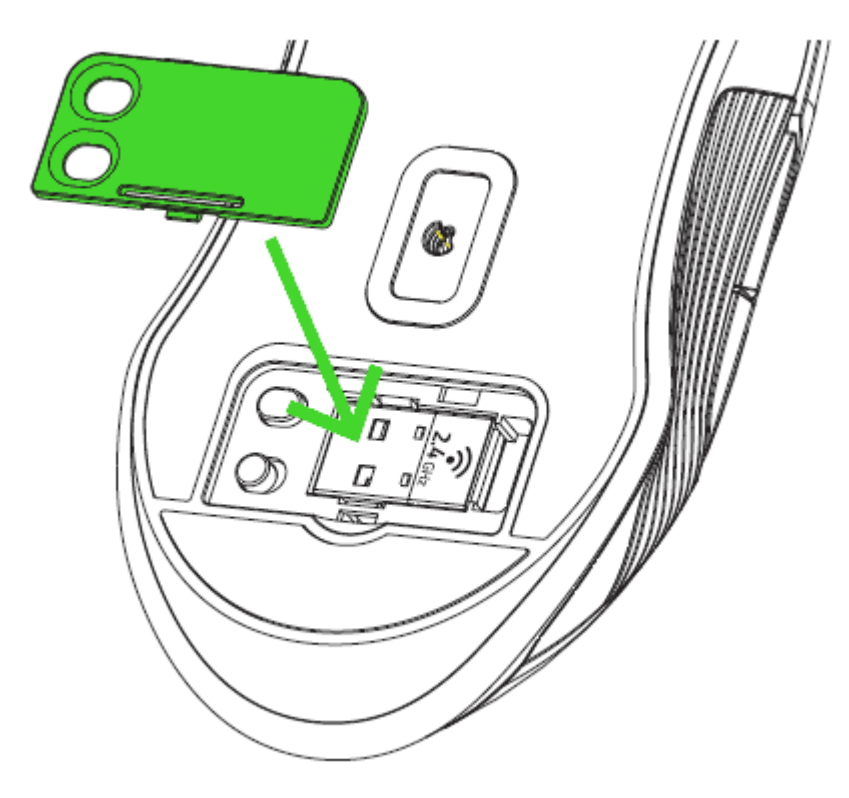

### UTILISATION DE L'ADAPTATEUR POUR DONGLE USB

Utilisez l'adaptateur pour dongle USB afin d'utiliservotre dongle USB et d'en augmenter la portée en toute simplicité.

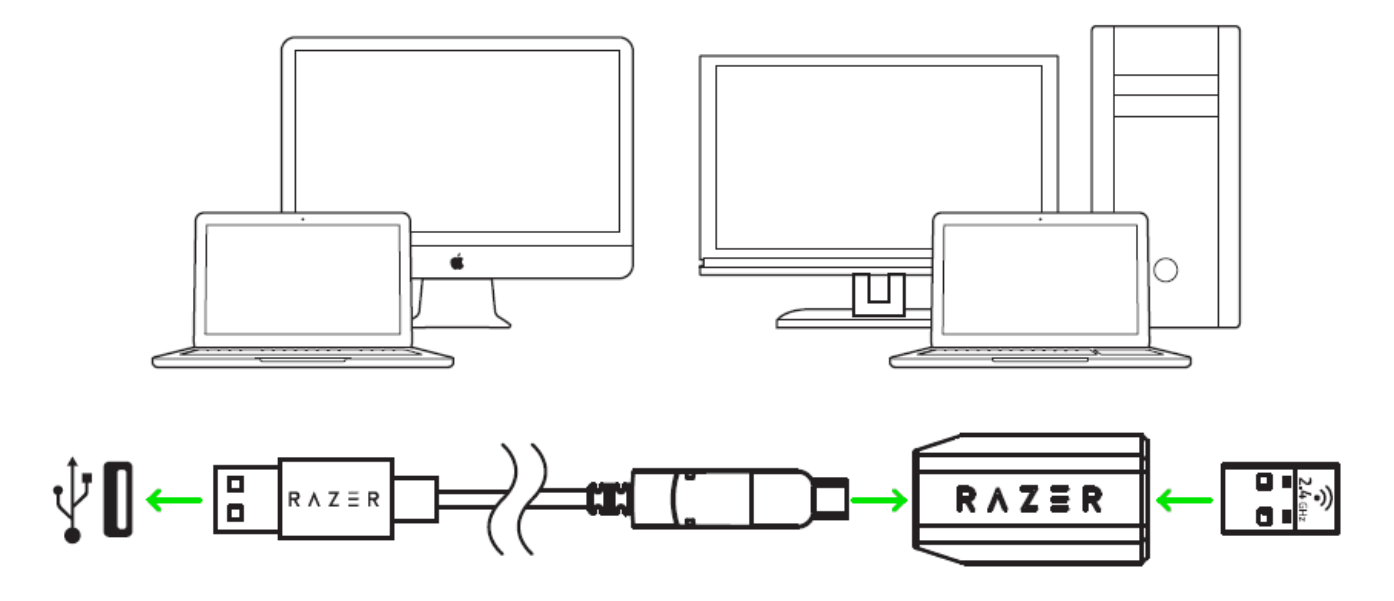

## 6. INSTALLATION DE RAZER SYNAPSE 3 POUR VOTRE RAZER **LANCEHEAD**

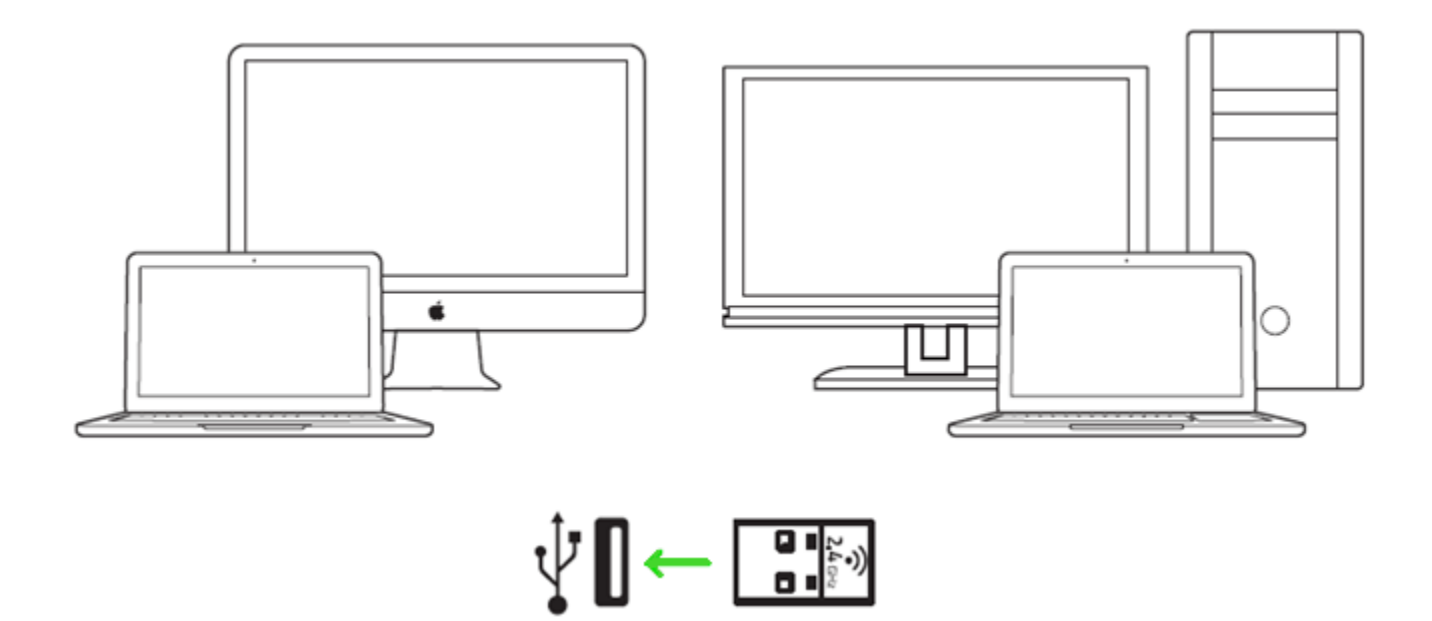

Étape 1 : Vérifiez que votre Razer Lancehead est connectée à votre PC ou à votre Mac.

Étape 2 : Installez Razer Synapse 3 lorsque vous y êtes invité ou téléchargez l'un des programmes d'installation sur razer.com/synapse.

Étape 3 : Inscrivez-vous pour obtenir un Razer ID ou connectez-vous avec un compte existant.

\*Valable pour Windows 8 et versions ultérieures.

## 7. INSTALLER VOTRE RAZER LANCEHEAD

Avertissement : les fonctionnalités mentionnées ici nécessitent que vous vous connectiez à Razer Synapse 3 Ces fonctionnalités sont susceptibles d'être modifiées en fonction de la version actuelle du logiciel et de votre système d'exploitation.

### **ONGLET SYNAPSE**

L'onglet Synapse est votre onglet par défaut lors de l'installation de Razer Synapse 3. Cet onglet vous permet de naviguer dans les sous-onglets Tableau de bord et Applications Chroma.

#### Tableau de bord

Le sous-onglet Tableau de bord est un aperçu de votre Razer Synapse 3 d'où vous pouvez accéder à tous vos appareils, modules et services en ligne Razer.

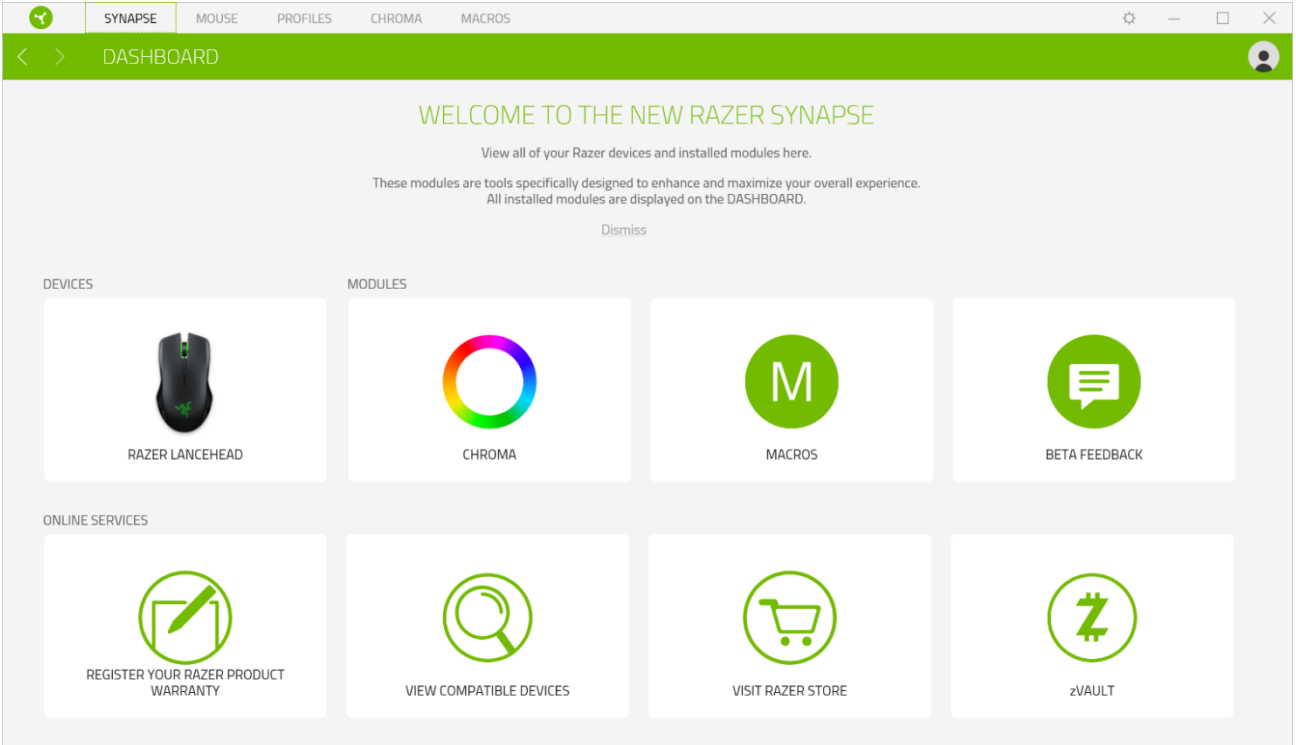

### **ONGLET SOURIS**

L'onglet Souris est l'onglet principal de votre Razer Lancehead. Depuis cet onglet, vous pouvez changer les paramètres de votre appareil, comme la configuration des boutons, la sensibilité et l'éclairage. Les changements effectués dans cet onglet sont automatiquement sauvegardés sur votre système et votre cloud. Cependant, vous devrez cliquer sur le bouton Sauvegarder ( $\blacksquare$ ) pour ouvrir les emplacements de sauvegarde de la mémoire intégrée de votre appareil Razer, puis glisser-déposer les profils que vous souhaitez sauvegarder.

#### Personnaliser

Le sous-onglet Personnaliser permet de modifier la configuration des boutons de votre souris.

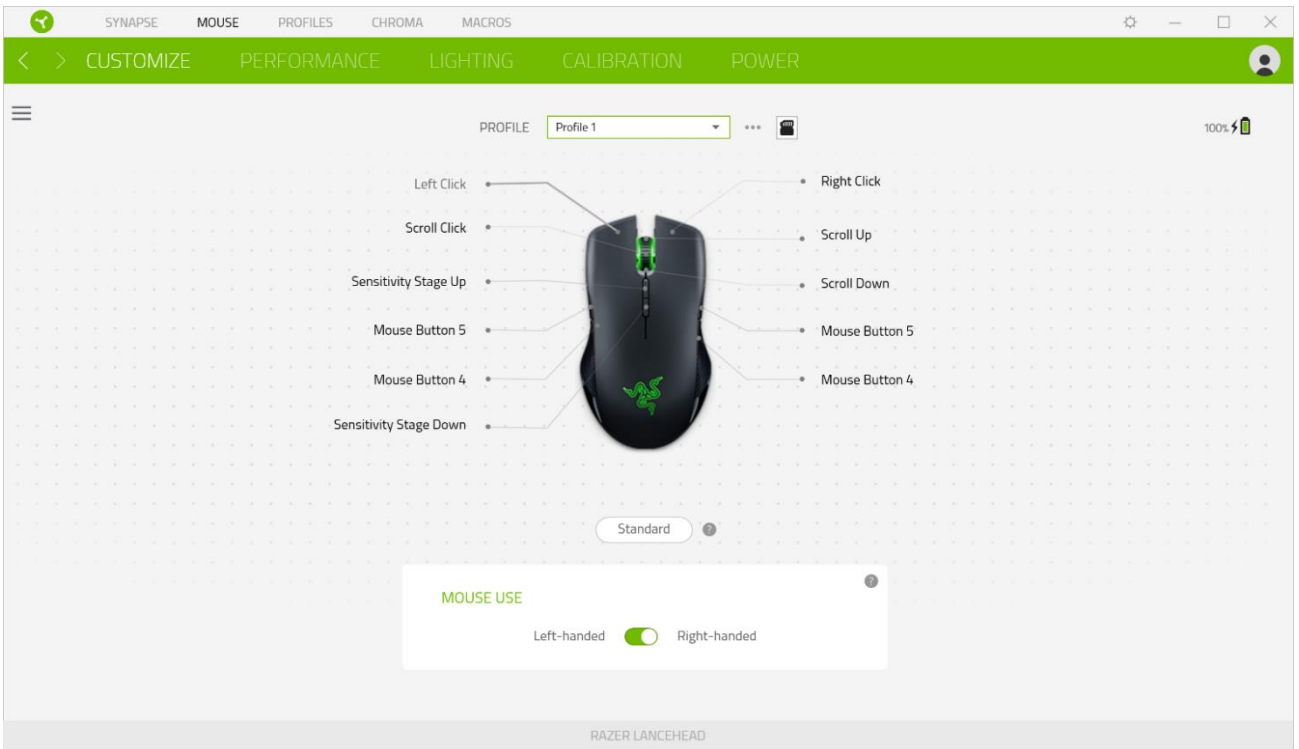

#### Profil

Le profil est un stockage de données vous permettant de sauvegarder toutes les configurations de votre périphérique Razer. Par défaut, le nom du profil est basé sur celui du système. Pour ajouter, renommer, dupliquer ou supprimer un profil, appuyez sur le bouton Divers ( ...).

#### Profils Enregistrés

Votre Razer Lancehead peut stocker jusqu'à 4 profils de Razer Synapse 3. Elle peut également stocker votre profil actif temporairement jusqu'à ce qu'il soit remplacé par l'un des 4 profils. Appuyez sur le bouton de profil pour faire défiler les profils et l'indicateur de profil changera de couleur pour vous montrer lequel est sélectionné.

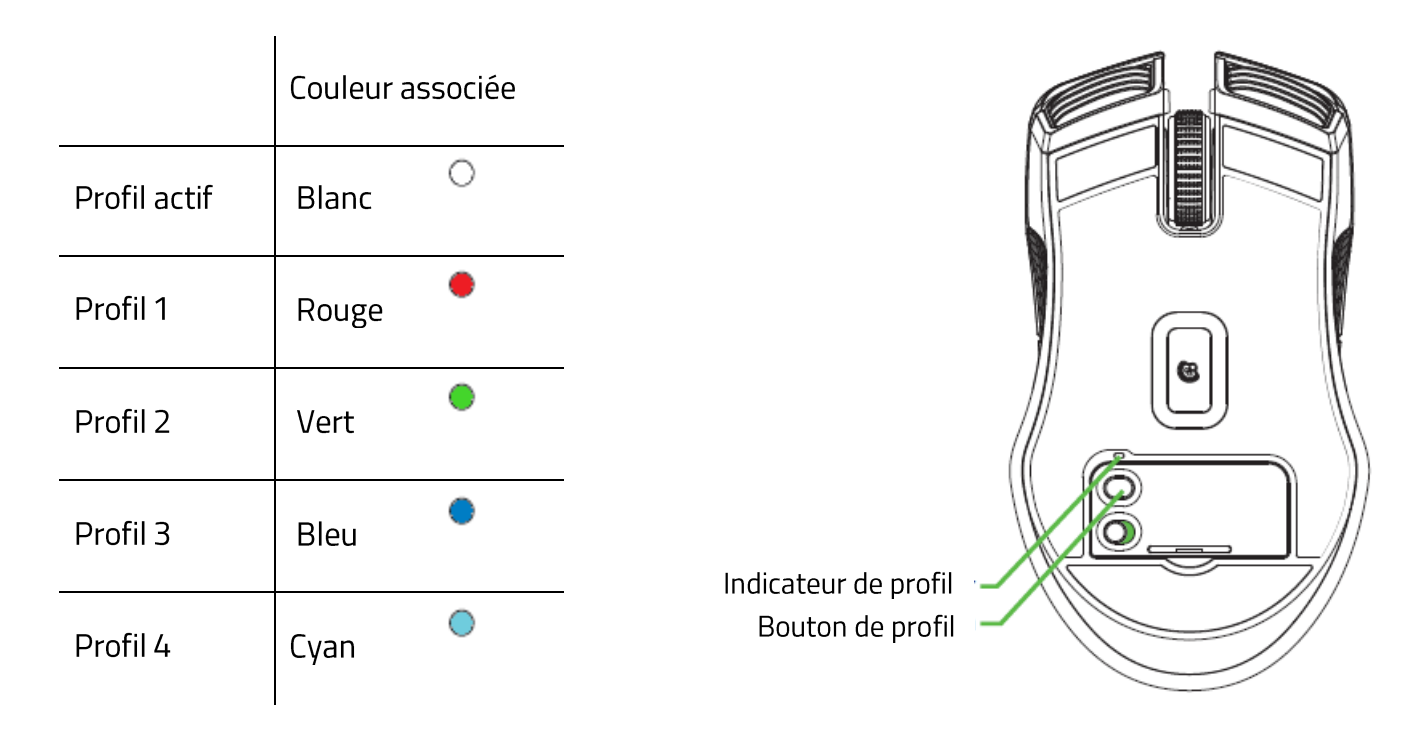

#### Utilisation de la souris

Cette option vous permet de changer l'orientation des fonctions primaires et secondaires de votre souris afin d'en faire une souris pour gaucher ou droitier.

#### Hypershift

Le mode Hypershift est un ensemble secondaire de configuration de boutons activé lorsque vous appuyez sur la touche Hypershift. Par défaut, la touche Hypershift est associée à la touche FN de votre clavier compatible avec Razer Synapse 3. Cependant, vous pouvez aussi associer un bouton de souris en tant que touche Hypershift.

#### **Barre latérale**

En cliquant sur le bouton Barre latérale ( $\equiv$ ), vous verrez apparaître toutes les configurations actuelles des boutons de votre Razer Lancehead.

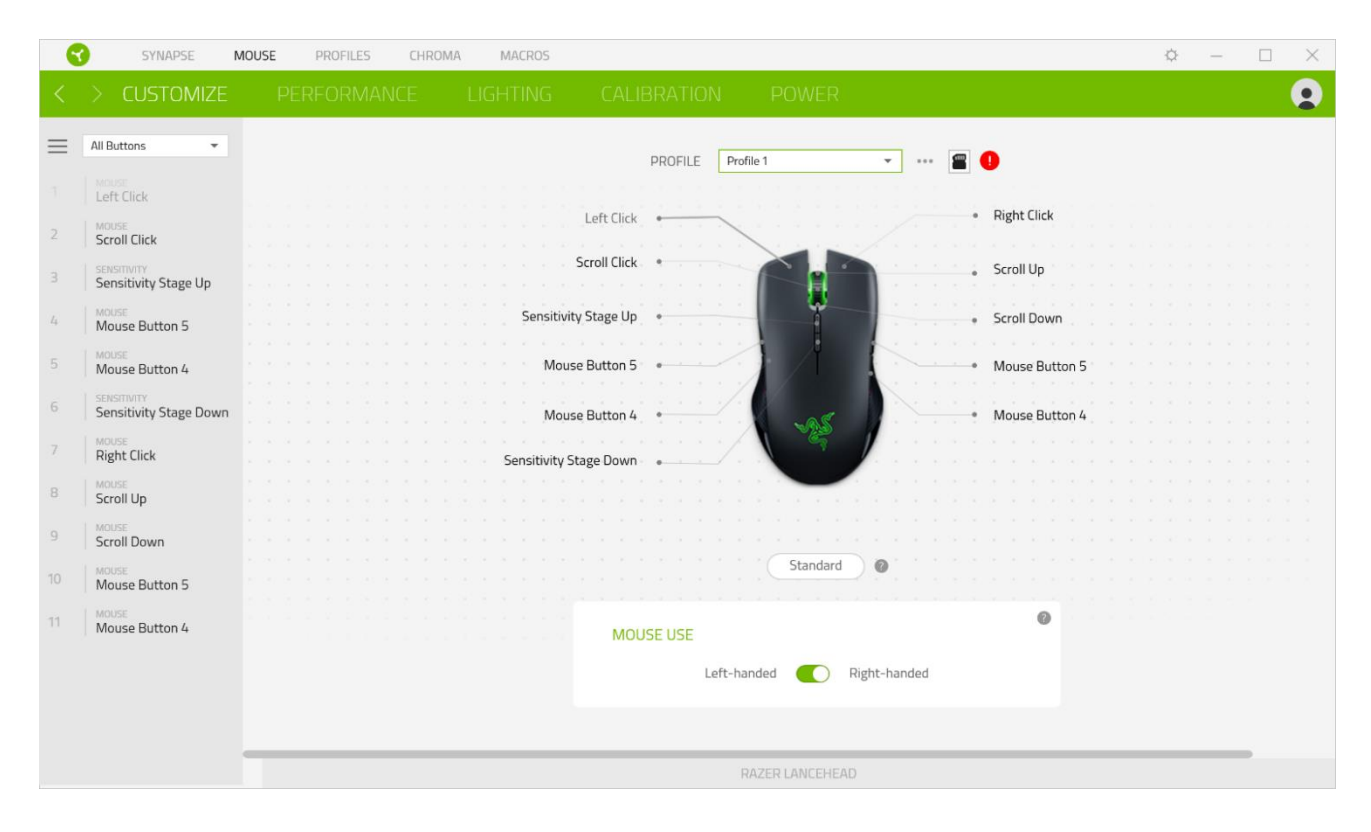

Par ailleurs, vous pouvez passer à une configuration spécifiques des boutons en la sélectionnant dans l'onglet Personnaliser.

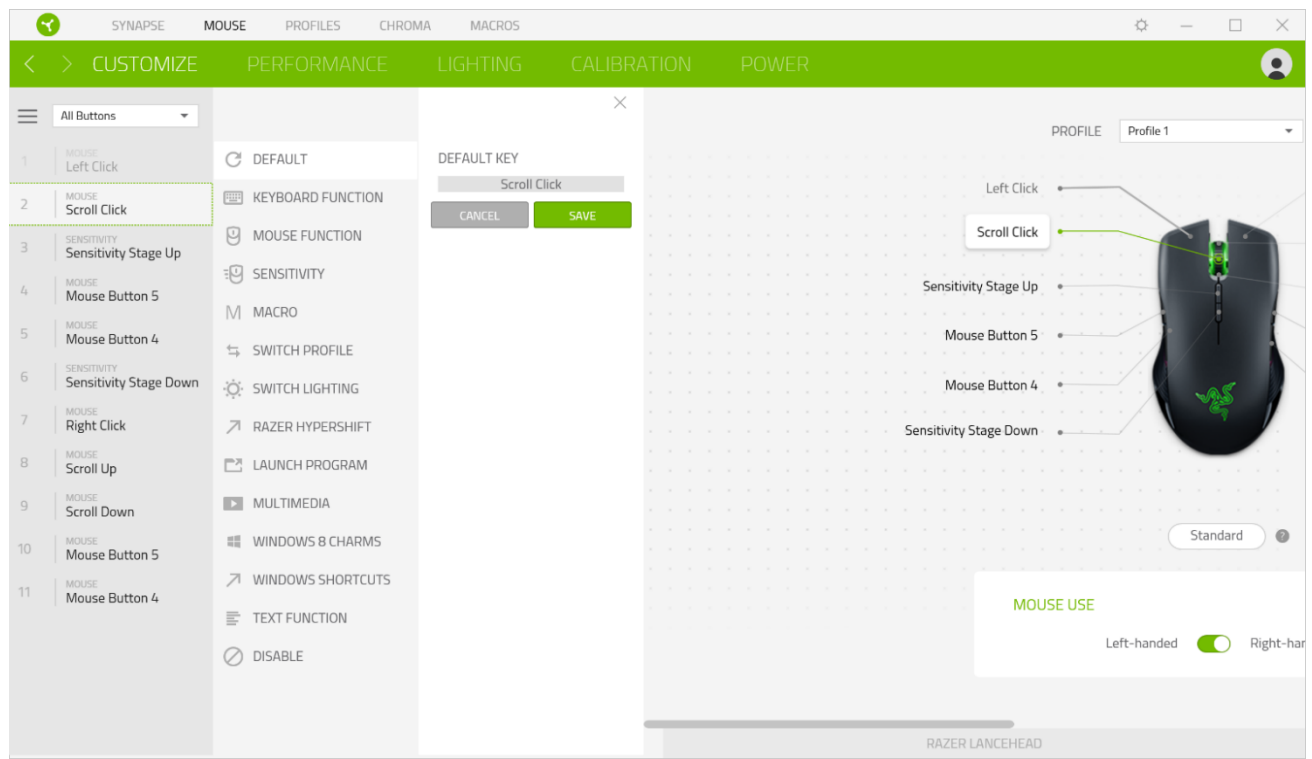

Lors de la sélection d'une configuration des boutons, vous pourriez être amené ensuite à la changer en l'une des fonctions suivantes :

### $C$  Par défaut

Cette option vous permet de revenir à la configuration par défaut des boutons de souris.

#### Fonction clavier

Cette option change la configuration des boutons en fonction clavier. Vous pouvez également choisir Activer mode Turbo, ce qui vous permet d'émuler de façon répétitive en activant la fonction clavier pendant que vous appuyez sur le bouton.

### $\Theta$  Fonction souris

Cette option substitue la configuration actuelle des boutons par une autre fonction souris. Vous trouverez ci-dessous les fonctions que vous pouvez choisir :

- Clic gauche Effectue un clic gauche de la souris en utilisant le bouton choisi.
- " Clic droit Effectue un clic droit de la souris en utilisant le bouton choisi.
- Clic de défilement Active la fonction de défilement universel.

FOR GAMERS, BY GAMERS.™

- " Double clic Effectue un double clic gauche de la souris en utilisant le bouton choisi.
- " Bouton de souris 4 Effectue une commande « Précédent » sur la plupart des navigateurs.
- Bouton de souris 5 Effectue une commande « Suivant » sur la plupart des navigateurs.
- " Défilement vers le haut Le bouton choisi effectue la commande « Défilement vers le haut ».
- Défilement vers le bas Le bouton choisi effectue la commande « Défilement vers le bas ».
- Défilement vers la gauche Le bouton choisi effectue la commande « Défilement vers la gauche ».
- Défilement vers la droite Le bouton choisi effectue la commande « Défilement vers la  $droite \rightarrow$ .
- " Défilement vers le haut répété Le bouton choisi effectue continuellement la commande « Défilement vers le haut ».
- Défilement vers le bas répété Le bouton choisi effectue continuellement la commande « Défilement vers le haut ».

Vous pouvez également choisir Activer mode Turbo dans l'une des fonctions souris, ce qui vous permet d'émuler de façon répétitive en activant et désactivant ladite fonction lorsque vous appuyez sur le bouton.

### $\overline{\mathcal{F}}$ Sensibilité

Cette fonction vous permet de manipuler la sensibilité de votre Razer Lancehead en appuyant sur un bouton. Vous trouverez ci-dessous les différentes options de sensibilité et leur description :

- · Embrayage de sensibilité Le bouton choisi change la sensibilité à un DPI défini. En relâchant le bouton, vous reviendrez à la sensibilité précédente.
- Augmentation de la sensibilité Augmente la sensibilité actuelle d'un niveau.
- · Diminution de la sensibilité Diminue la sensibilité actuelle d'un niveau.
- " Sensibilité à la volée Appuyer sur le bouton choisi et faire défiler la roulette de la souris vers le bas ou vers le haut augmentera ou diminuera la sensibilité actuelle.
- Augmenter le cycle de sensibilité Augmente le niveau de sensibilité actuel d'un niveau. Une fois que vous avez atteint le plus haut niveau de sensibilité, celui-ci reviendra au niveau 1 lorsque vous appuierez de nouveau sur le bouton.
- "Réduire le cycle de sensibilité Diminue le niveau de sensibilité actuel d'un niveau. Une fois que vous avez atteint le niveau 1 de sensibilité, celui-ci passera au niveau de sensibilité le plus élevé lorsque vous appuierez de nouveau sur le bouton.

Cliquez ici pour en savoir plus sur les niveaux de sensibilité

### $M$ Macro

Une macro est une séquence pré-enregistrée de touches de clavier et de boutons exécutée avec un timing précis. En configurant la fonction d'un bouton sur Macro, vous pouvez exécuter facilement une série de commandes. Cliquez ici pour en savoir plus sur les Macros

 $\Rightarrow$  Changer de profil

Changer de profil vous permet de changer rapidement de profils et de charger un nouvel ensemble de configuration des boutons. Une notification sur écran apparaîtra lorsque vous changez de profil.

### Changer l'éclairage

Changer l'éclairage vous permet de changer facilement entre votre effet d'éclairage actuel à un nouvel effet d'éclairage personnalisé ou « LightPac ». Cliquez ici pour en savoir plus sur les LightPac

### Razer Hypershift

Configurer le bouton en fonction Razer Hypershift vous permettra d'activer le mode Hypershift tant que vous appuyez sur le bouton.

#### $\Box$  Lancer le programme

Lancer le programme vous permet d'ouvrir une application ou une page Web en utilisant le bouton associé. Lorsque vous sélectionnez Lancer le programme, deux choix apparaîtront, vous proposant de chercher une application spécifique que vous voulez ouvrir, ou d'écrire l'adresse d'une page Web que vous souhaitez visiter.

#### $\Box$  Multimédia

Cette option vous permet d'associer des commandes multimédias à votre appareil Razer. Vous trouverez ci-dessous les commandes multimédias que vous pouvez choisir:

- " Baisser le volume Diminue le volume audio.
- " Augmenter le volume Augmente le volume audio.
- Volume muet Coupe le son.
- Augmenter le volume du micro Augmente le volume du microphone.
- " Diminuer le volume du micro Diminue le volume du microphone.
- Micro muet Coupe le microphone.
- " Tous muets Coupe le microphone et le volume audio.
- " Lecture / Pause Lire, mettre sur pause, ou reprendre la lecture du média en cours.
- · Piste précédente Lecture de la piste média précédente.
- " Piste suivante Lecture de la piste média suivante.

#### Elcônes Windows 8

Cette option vous permet d'associer un bouton de souris à un raccourci de Windows 8. Pour plus d'informations, rendez-vous sur : http://windows.microsoft.com/en-us/windows-8/gettingaround-tutorial

### $\sqrt{2}$  Raccourcis Windows

Cette option vous permet d'associer un bouton de souris à un raccourci du système d'exploitation Windows. Pour plus d'informations, rendez-vous sur : http://support.microsoft.com/kb/126449

### $\equiv$  Fonction texte

La Fonction texte vous permet de taper un texte pré-écrit en appuyant sur un bouton. Écrivez simplement le texte désiré dans le champ souhaité et votre texte sera tapé dès que vous appuierez sur le bouton associé. Cette fonction est entièrement unicodée et vous pouvez insérer des caractères spéciaux et des symboles.

### Désactiver

Cette option rend la touche associée inutilisable. Utilisez l'option Désactiver si vous ne voulez pas utiliser la touche ou si elle interfère avec votre jeu.

#### Performance

Le sous-onglet Performance vous permet de modifier la sensibilité, l'accélération et la fréquence de polling.

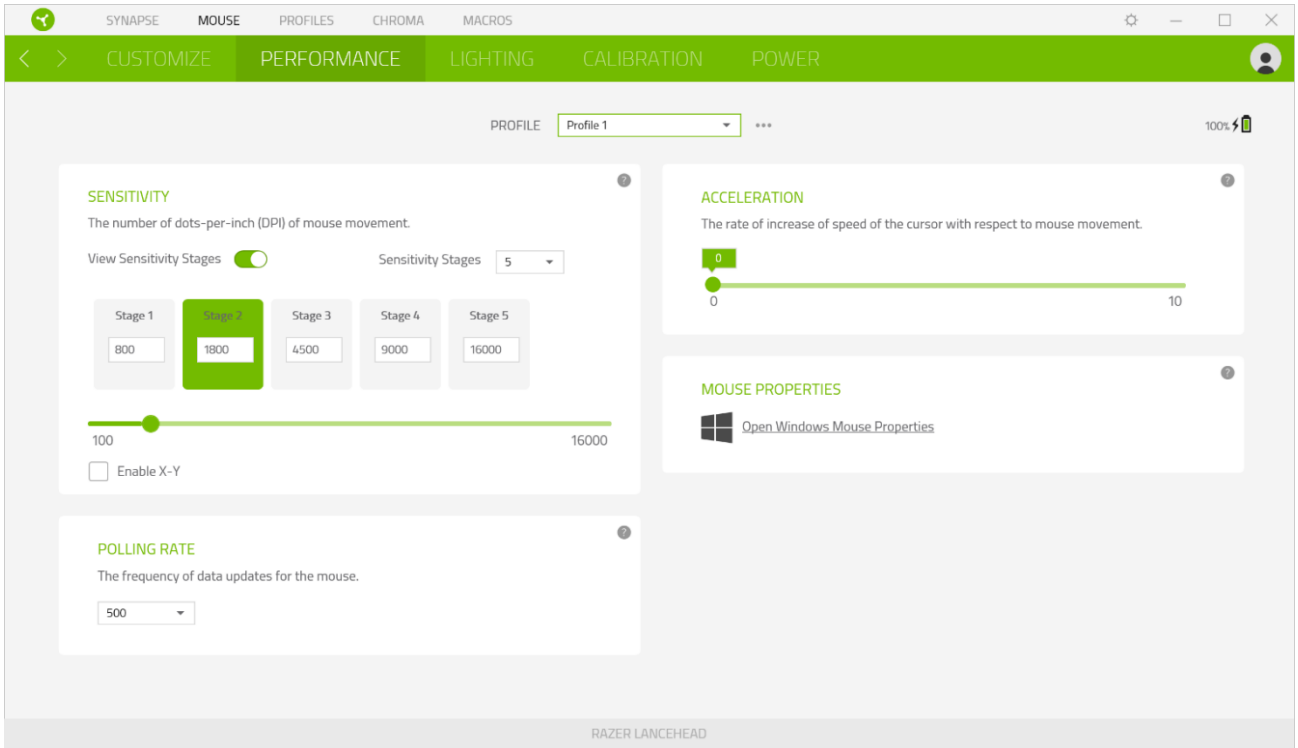

Vous trouverez ci-dessous les différentes options de performance et leur description.

#### Sensibilité

La sensibilité fait référence à la distance réalisée par le curseur en fonction de la distance de mouvement de la souris. Plus la sensibilité est élevée, plus la distance réalisée par le curseur sera grande même si la distance de mouvement de la souris reste la même.

#### Activer la sensibilité X/Y

Par défaut, l'axe X (horizontal) et l'axe Y (vertical) utilisent les mêmes valeurs de sensibilité. Cependant, vous pouvez paramétrer des sensibilités différentes pour chacun des axes en sélectionnant l'option Activer la sensibilité X/Y.

Afficher les niveaux de sensibilité

Un niveau de sensibilité est une valeur de sensibilité prédéfinie. Vous pouvez créer jusqu'à 5 niveaux de sensibilité différents, parmi lesquels vous pourrez naviguer en utilisant les boutons d'augmentation et de réduction de la sensibilité. Vous pouvez utiliser Activer la sensibilité X/Y en même temps que cette option.

#### Fréquence de polling

Plus la fréquence de polling est élevée, plus l'ordinateur reçoit des informations à propos du statut de votre souris, augmentant ainsi le temps de réaction du pointeur de la souris. Vous pouvez choisir entre 125 Hz (8ms), 500 Hz (2ms) et 1 000 Hz (1ms) en sélectionnant votre fréquence de polling désirée à partir du menu déroulant.

#### Propriétés de la souris

Vous pouvez accéder aux propriétés de la souris de Windows d'où vous pouvez modifier les paramètres de votre système d'exploitation qui affectent directement votre Razer Lancehead.

#### Éclairage

L'onglet Éclairage vous permet de modifier les paramètres d'éclairage de votre appareil Razer.

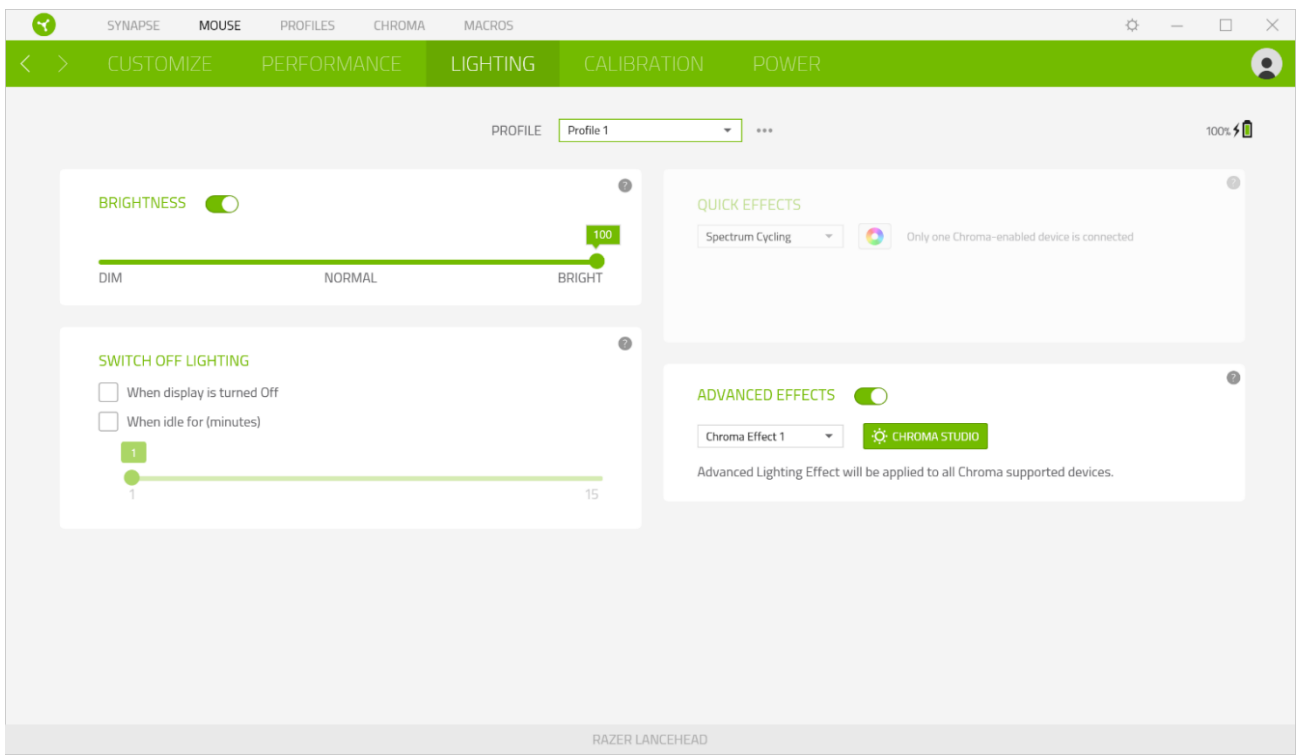

#### Luminosité

Vous pouvez éteindre l'éclairage de votre appareil Razer en activant ou désactivant l'option Luminosité ou en augmentant/diminuant la luminosité au moyen du curseur.

#### Éteindre l'éclairage

Cet outil d'économie d'énergie vous permet de désactiver l'éclairage de votre appareil lorsque votre écran s'éteint et/ou de le diminuer automatiquement lorsque la Razer Lancehead est inactive pendant une certaine durée.

#### Effets rapides

Un nombre d'effets rapides peut être sélectionné et appliqué à l'éclairage de votre souris, comme listé ci-dessous :

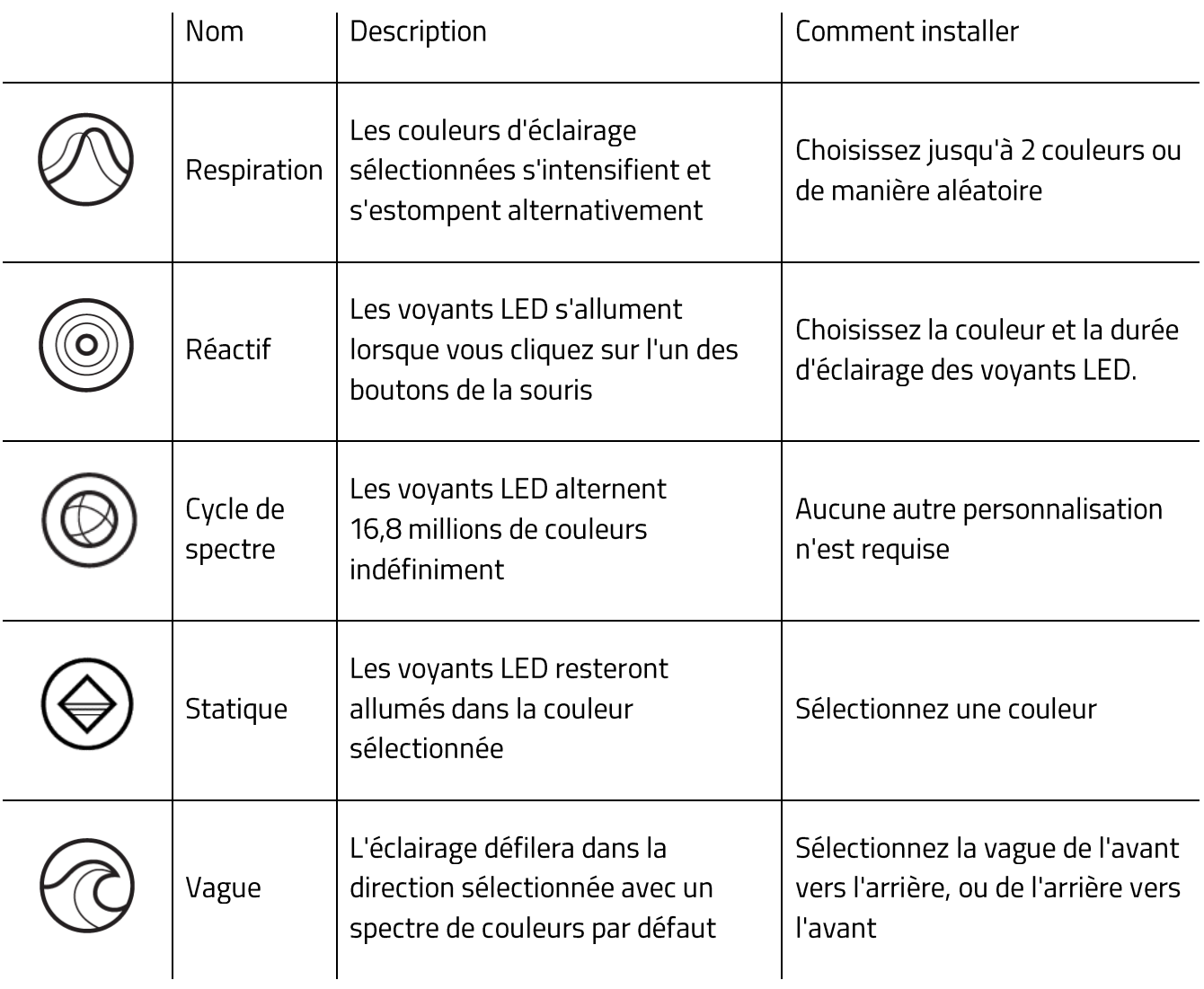

Si vous avez d'autres appareils compatibles avec Razer Chroma, vous pouvez synchroniser leurs effets rapides avec votre appareil Razer en cliquant le bouton Chroma Sync (<sup>1</sup>).

Seuls les appareils compatibles avec l'effet d'éclairage sélectionné seront synchronisés.

#### Effets Avancés

L'option Effets avancés vous permet de choisir un effet Chroma que vous souhaitez utiliser sur votre appareil compatible avec Razer Chroma. Pour commencer à créer votre propre effet Chroma, cliquez simplement sur le bouton Chroma Studio ( C CHROMA STUDIO ) Cliquez ici pour en savoir plus sur Chroma Studio

#### Calibrage

Le sous-onglet Calibrage vous permet d'optimiser le capteur Razer Precision sur n'importe quelle surface pour un meilleur suivi. Pour utiliser cette fonction, vous devrez cliquer sur l'option Ajouter une surface, où vous pourrez choisir parmi une liste exhaustive de tapis de souris Razer ou ajouter votre propre tapis de souris.

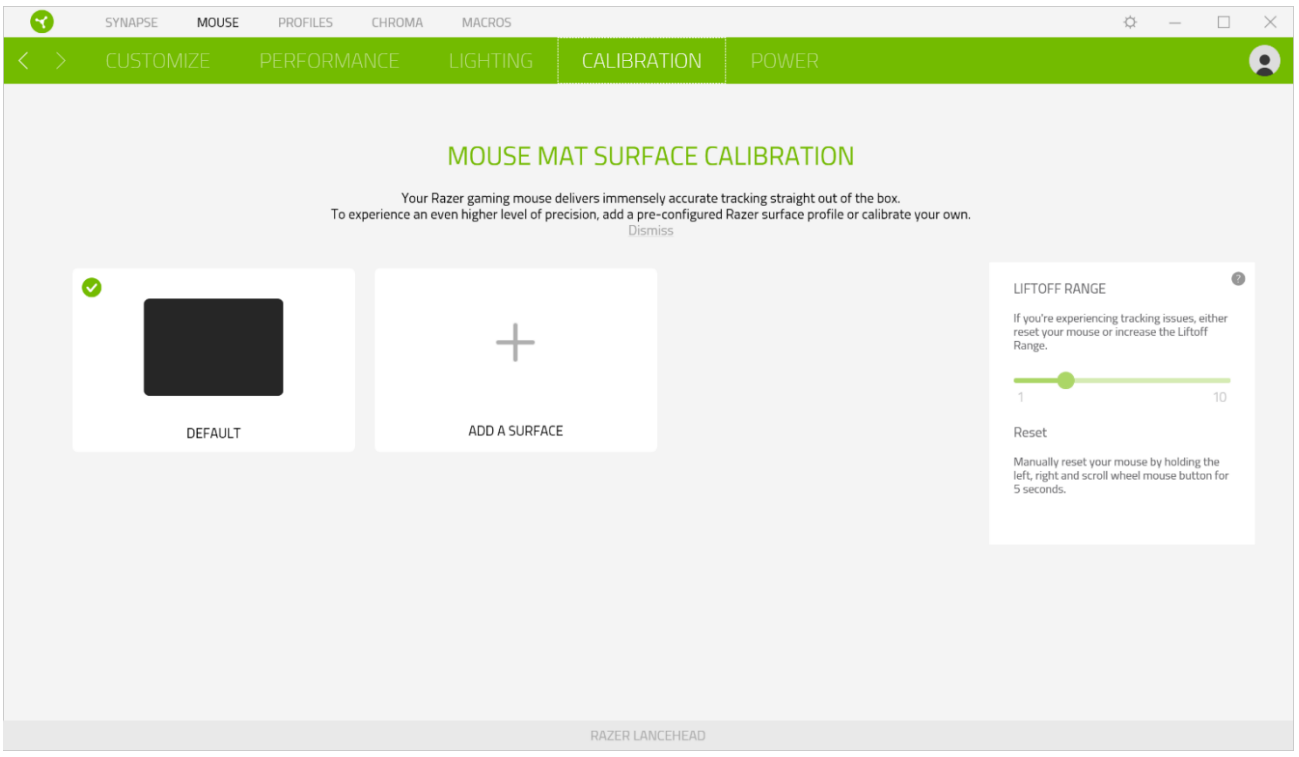

#### Portée de soulèvement

La Portée de soulèvement vous permet de paramétrer la distance à laquelle le capteur arrête le suivi lorsqu'il est soulevé de la surface pour éviter tout mouvement de curseur non désiré.

#### **Onglet Alimentation**

L'onglet Alimentation vous permet de gérer la consommation d'énergie de votre appareil lorsqu'il fonctionne avec piles. Vous pouvez aussi configurer votre appareil pour qu'il passe en mode veille quand il est à l'arrêt pendant un certain temps. L'onglet Alimentation vous permet aussi d'être notifié quand la charge de l'appareil atteint un certain niveau.

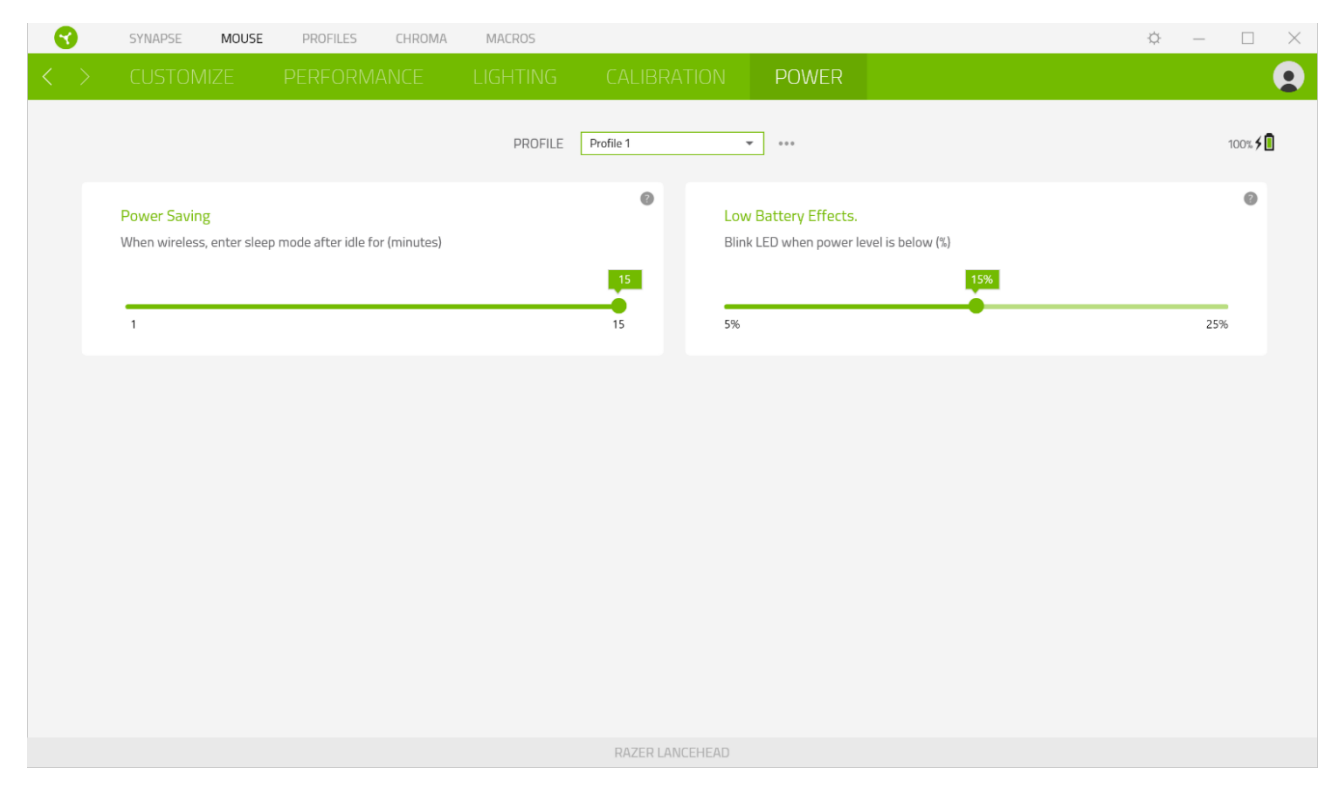

### **ONGLET PROFILS**

L'onglet Profils est un moyen pratique de gérer tous vos profils et de les associer à vos jeux et applications.

#### **Appareils**

Regardez quel appareil Razer utilise un profil spécifique grâce au sous-onglet Appareils. Pour créer un nouveau profil sur l'appareil sélectionné, cliquez simplement sur le bouton Ajouter ( $+$  ). Pour renommer, dupliquer ou supprimer un profil, appuyez sur le bouton Divers ( ...). Grâce à l'option Associer des jeux, les profils peuvent être automatiquement activés lorsque vous lancez une application.

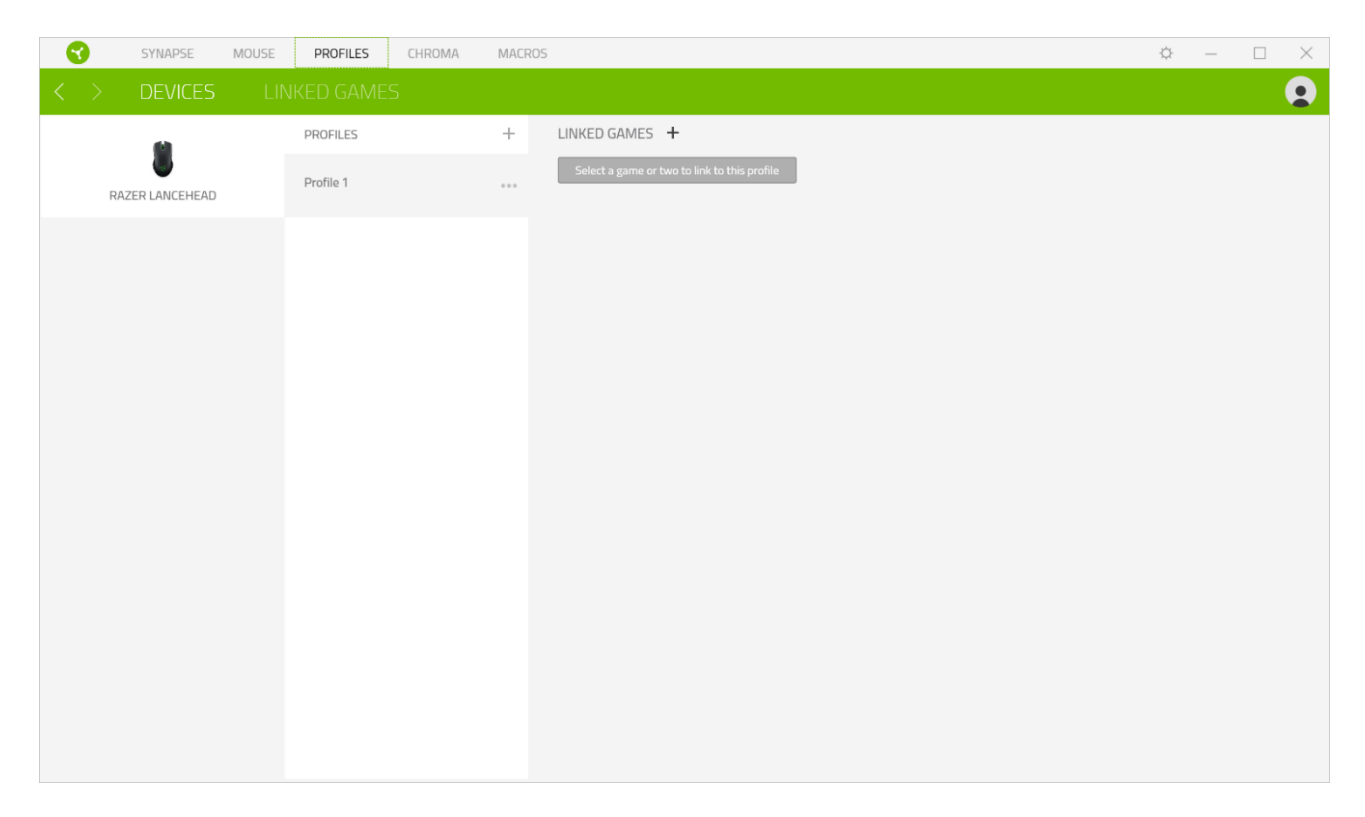

#### Jeux Associés

Le sous-onglet Jeux associés vous permet d'ajouter des jeux, de voir les périphériques associés aux jeux ou de chercher des jeux ajoutés. Vous pouvez aussi classer les jeux par ordre alphabétique, par dernier jeu exécuté ou par jeu le plus joué. Les jeux ajoutés seront toujours listés ici même s'ils ne sont pas associés à un appareil Razer.

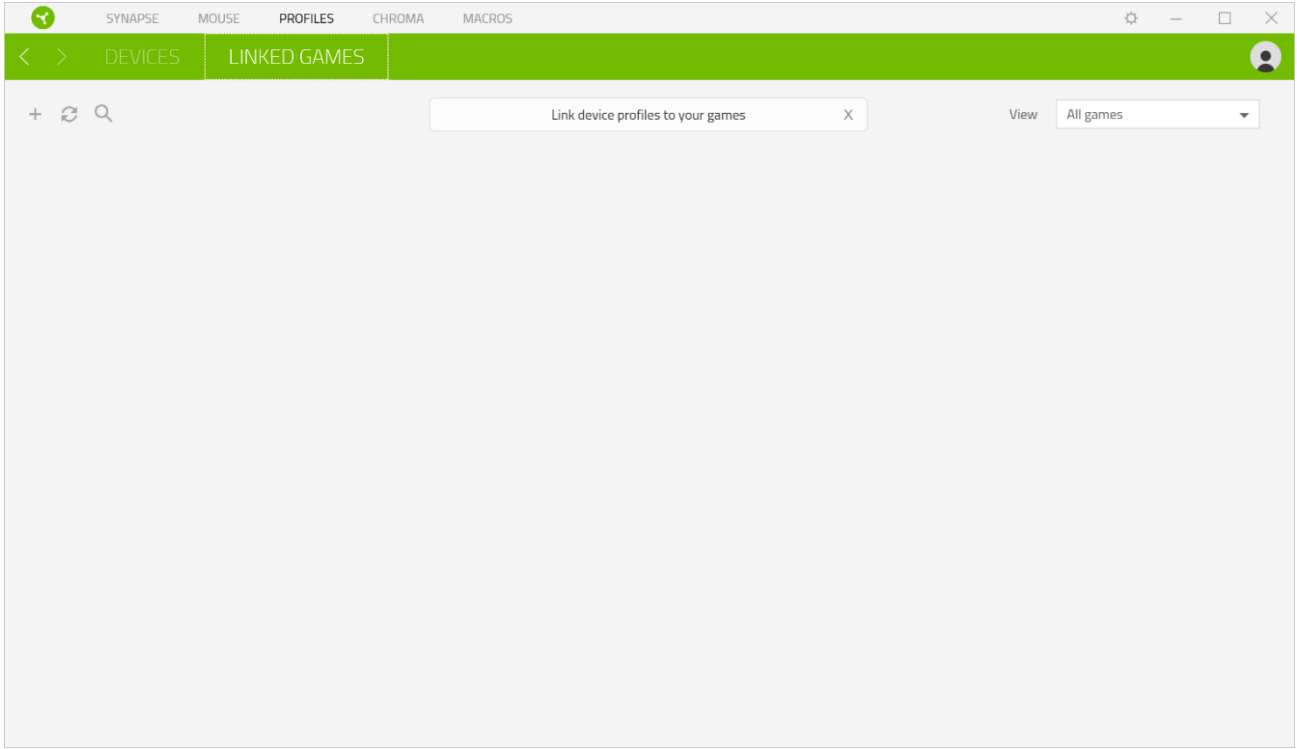

## **FENÊTRE PARAMÈTRES**

La fenêtre Paramètres, accessible en cliquant sur le bouton ( $\widetilde{P}$ ) de Razer Synapse 3, vous permet de configurer le comportement au démarrage et d'afficher la langue de Razer Synapse 3, d'afficher les modes d'emploi de chaque appareil Razer connecté, ou d'effectuer une réinitialisation aux réglages d'usine pour les appareils Razer connectés.

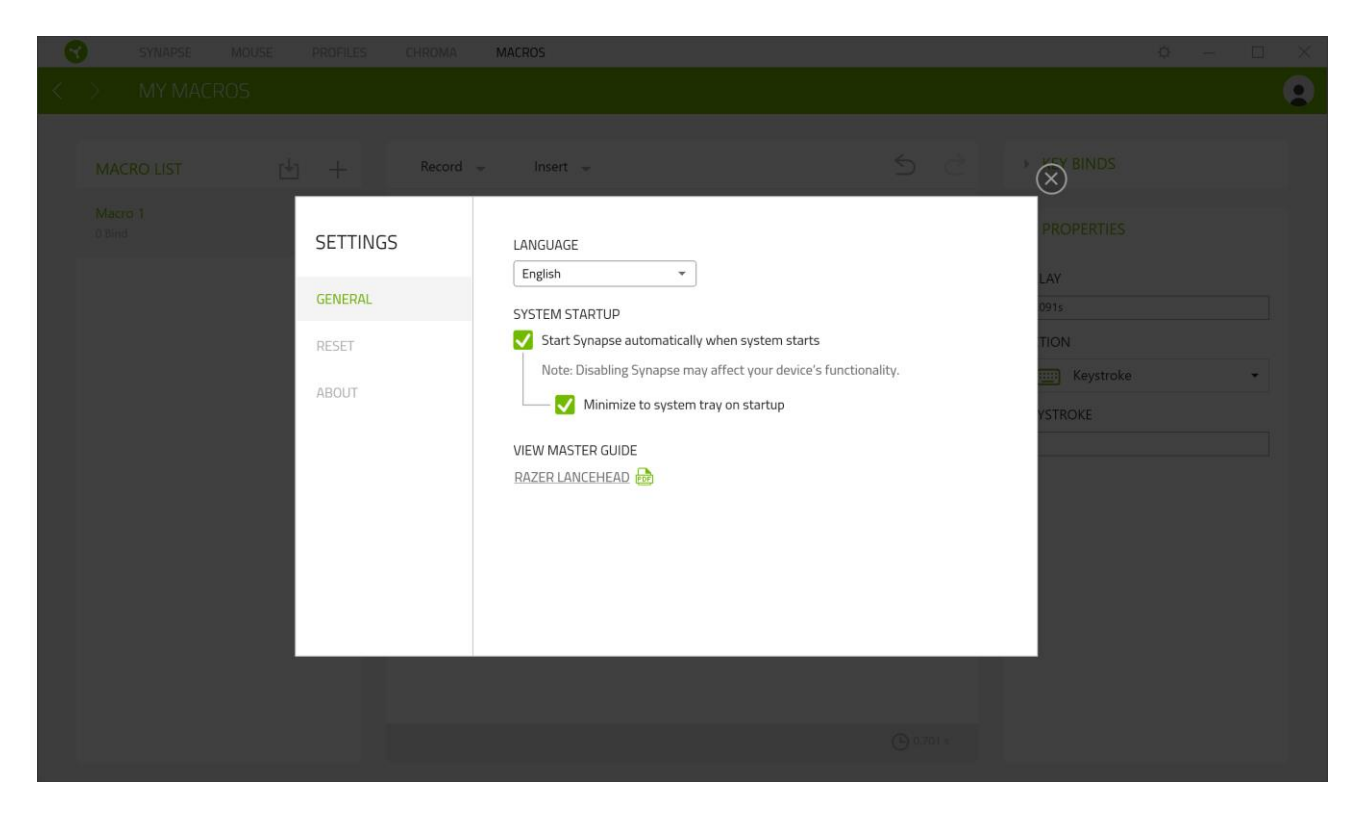

#### Onglet Général

L'onglet Général vous permet de modifier la langue d'affichage, la procédure de démarrage et le thème d'affichage du logiciel, ou de consulter le mode d'emploi de tous les appareils Razer connectés. Vous pouvez aussi synchroniser manuellement vos profils sur le cloud ( $\varnothing$ ) ou afficher le mode d'emploi de tous les appareils Razer connectés.

#### **Onglet Réinitialisation**

L'onglet Réinitialisation vous permet de réaliser une réinitialisation usine sur l'un des appareils Razer connectés avec une mémoire intégrée et/ou de réinitialiser les tutoriels de Razer Synapse, afin de vous familiariser avec les nouvelles fonctionnalités de Razer Synapse lors de son prochain démarrage.

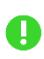

Remarque : En réinitialisant un appareil Razer, tous les profils enregistrés sur la mémoire intégrée de l'appareil sélectionné seront effacés..

### Onglet À propos

L'onglet À propos affiche un résumé des informations sur le logiciel, son copyright, et fournit également des liens pertinents pour ses conditions d'utilisation. Vous pouvez aussi utiliser cet onglet pour rechercher des mises à jour de logiciel ou en tant qu'accès rapide aux communautés sociales de Razer.

# 8. SÉCURITÉ ET ENTRETIEN

### **CONSIGNES DE SÉCURITÉ**

Afin d'utiliser votre Razer Lancehead dans des conditions de sécurité optimales, nous vous recommandons de suivre les consignes suivantes :

Si vous éprouvez des difficultés à faire fonctionner correctement votre appareil et que le dépannage ne résout pas votre problème, débranchez votre appareil et contactez le service d'assistance téléphonique de Razer ou rendez-vous sur support razer com. N'essayez jamais d'assurer l'entretien ou de réparer vous-même l'appareil.

Ne démontez pas l'appareil (ceci annulerait la garantie) et n'essayez pas de le faire fonctionner avec une charge de courant anormale.

Conservez l'appareil à l'abri des liquides et de l'humidité. Faites fonctionner l'appareil uniquement à une température comprise entre 0 °C (32 °F) et 40 °C (104 °F). Si la température dépasse ces limites, éteignez et/ou débranchez l'appareil pour laisser la température se stabiliser à un degré optimal.

### **CONFORT**

La recherche a montré que de longues périodes de mouvements répétitifs, un positionnement incorrect de vos périphériques électroniques, une position incorrecte du corps et de mauvaises habitudes peuvent être associés à un inconfort physique et une lésion des nerfs, des tendons et des muscles. Voici des instructions pour éviter les blessures et vous assurer un confort maximal lors de l'utilisation de votre Razer Lancehead.

- Placez votre clavier et votre écran directement en face de vous avec votre souris à côté. Placez vos coudes sur vos côtés, pas trop loin, et votre clavier à portée.
- Ajustez la hauteur de votre chaise et de votre table afin que la hauteur du clavier et de la souris soit au niveau ou en dessous des coudes.
- Gardez vos pieds bien soutenus, en position droite et vos épaules détendues.
- · Pendant le jeu, détendez votre poignet et gardez-le droit. Si vous exécutez les mêmes tâches avec les mains à plusieurs reprises, essayez de ne pas plier, étendre ou tordre vos mains pendant de longues périodes.
- Ne reposez pas vos poignets sur des surfaces dures pendant de longues périodes. Utilisez un repose-poignet pour soutenir votre poignet pendant le jeu.
- Personnalisez les touches de votre clavier pour l'adapter à votre style de jeu afin de réduire les mouvements répétitifs ou inconfortables pendant que vous jouez.
- Ne restez pas assis dans la même position toute la journée. Levez-vous, éloignez-vous de votre bureau et faites des exercices pour étirer vos bras, épaules, cou et jambes.

Si vous sentez une gêne physique durant l'utilisation de votre souris, notamment une douleur, un engourdissement ou des fourmillements dans les mains, les poignets, les coudes, le cou ou le dos, consultez immédiatement un médecin compétent.

### **ENTRETIEN ET UTILISATION**

La Razer Lancehead nécessite un minimum d'entretien pour la conserver dans un état de fonctionnement optimal. Une fois par mois, nous vous recommandons de déconnecter l'appareil de l'ordinateur et de le nettoyer avec un chiffon doux ou un coton-tige pour empêcher les dépôts de saleté. N'utilisez pas de savon ou de produits nettoyants agressifs.

Pour optimiser votre expérience du mouvement et du contrôle, nous vous recommandons fortement un tapis de souris premium de Razer. Certaines surfaces pourraient user le pied, ce qui requiert par la suite une maintenance constante qui mènera au remplacement.

Veuillez noter que la Razer Lancehead est optimisée spécialement pour les tapis de souris Razer. Le capteur a été testé de façon intensive pour confirmer que la Razer Lancehead lise et suive mieux sur les tapis de souris Razer.

## 9. MENTIONS LÉGALES

### INFORMATIONS DE DROITS D'AUTEUR ET D'AUTRES DROITS DE PROPRIÉTÉ **INTELLECTUELLE**

©2017 Razer Inc. Tous droits réservés. Razer, le logo du serpent à trois têtes, le logo Razer,« For Gamers. By Gamers. », et « Powered by Razer Chroma » sont des marques commerciales ou des marques déposées de Razer Inc. et/ou de sociétés affiliées aux États-Unis ou dans d'autres pays. Toutes les autres marques déposées sont la propriété de leurs propriétaires respectifs et les autres sociétés et noms de produit mentionnés ici peuvent être des marques commerciales de leurs sociétés respectives.

Windows et le logo Windows sont des marques appartenant aux entreprises du groupe Microsoft.

Il se peut que Razer Inc. (« Razer ») ait des droits d'auteur, marques commerciales, secrets de fabrication, brevets, demandes de brevet, ou d'autres droits de propriété intellectuelle (enregistrés ou non enregistrés) concernant le produit dans ce guide. Ce guide ne vous donne pas de licence pour ce droit d'auteur, cette marque commerciale, ce brevet ou tout autre droit de propriété intellectuelle. La Razer Lancehead (le « Produit ») peut différer des images, que ce soit sur l'emballage ou autre. La société Razer réfute toute responsabilité relative aux erreurs pouvant s'être glissées dans ce document. Les informations contenues dans ce document sont susceptibles d'être modifiées sans préavis.

### **GARANTIE LIMITÉE DU PRODUIT**

Pour obtenir les dernières conditions et les conditions actuelles de la garantie limitée du produit, veuillez vous rendre sur razer.com/warranty.

### **LIMITATION DE RESPONSABILITÉ**

Razer ne sera en aucun cas responsable de toute perte de profit, d'informations ou de données, de dommages spéciaux, fortuits, indirects, punitifs ou consécutifs, ou de dommages fortuits découlant de la distribution, la vente, la revente, l'utilisation, ou l'incapacité d'utiliser le produit. En aucun cas la responsabilité de Razer ne peut excéder le prix d'achat au détail du Produit.

## GÉNÉRAL

Ces termes seront régis par et interprétés conformément aux lois de la juridiction dans laquelle le Produit a été acheté. Si l'une des conditions définies ici est jugée invalide ou inapplicable, cette condition (dans la mesure où elle est invalide ou inapplicable) n'aura alors aucun effet et sera FOR GAMERS, BY GAMERS."

considérée comme exclue sans invalider aucune des conditions restantes. Razer se réserve le droit de modifier ce contrat à tout moment sans préavis.